# Drupal - Advanced: Flex Advanced - Syndication and Flex Items

Last Modified on 11/13/2023 3:17 pm EST

### **Flexible Content Items**

In our first article about Flexible [Content](https://lits.knowledgeowl.com/help/drupal-flexible-content-in-drupal) Items, we discussed a general overview of what Flexible Content Items are, how to use them and where to find them.

In this article we discuss how to create the following Flexible Content Items and how Syndication works with them:

- Event 3-up
- News 3-up
- News & Contact
- Story 1-up
- Story 3-up
- Announcement 4-up

#### **Listing Pages**

A note on General Listing pages, such as

- <https://www.brynmawr.edu/news>
- <https://www.brynmawr.edu/postbac/news>
- <https://www.brynmawr.edu/inside/latest/events>
- <https://www.brynmawr.edu/stories>
- <https://www.brynmawr.edu/gsas/stories>

or Tagged Listing Pages

- <https://www.brynmawr.edu/news?tagged=3671> $\text{m}$
- <https://www.brynmawr.edu/inside/latest/events/tagged?tags=4026>

The small "teasers" that appear on these listing pages have Tags as well as a Main Theme and Display Themes set in the edit screen of that node. These settings help route those teaser displays to the correct type of page whether they are grouped by Tag like "Career and Civic Engagement" or they all have the same Main Theme, like "GSAS" or they get called in via **Flexible Content Items** like Event 3-up or News 3-up. In order for the **Flexible Content Item list** (News 3-up, for instance) the News article would have to have the

correct tag and the correct display theme set in order to show up on the page that is calling for the item. We will get into more detail on how these settings work later in this article.

### **Syndication with Flex Content Items**

By using the News 3-Up or News & Contact Flexible Content Items in a Basic Page, you can bring your News article into a Basic Page by either referencing a tag you associated with the News article or via manual selection.

If the **Display Theme** isn't set in the News page for where you want it to display (like Postbaccalaureate Premedical Program), it may not display on a Postbac page that has a News 3-up, even though it has the correct tag (like STEM).

### **Event: 3-Up**

This Flexible Content Item allows you to curate a listing of 3 events either by tag or by manually selecting the ones you know you want to advertise in this list.

If you can't find a relevant Tag or need an Event to have a specific Tag, please contact Communications

To create this listing, you have a Heading and Intro field, along with selecting events by tag or manual selection.

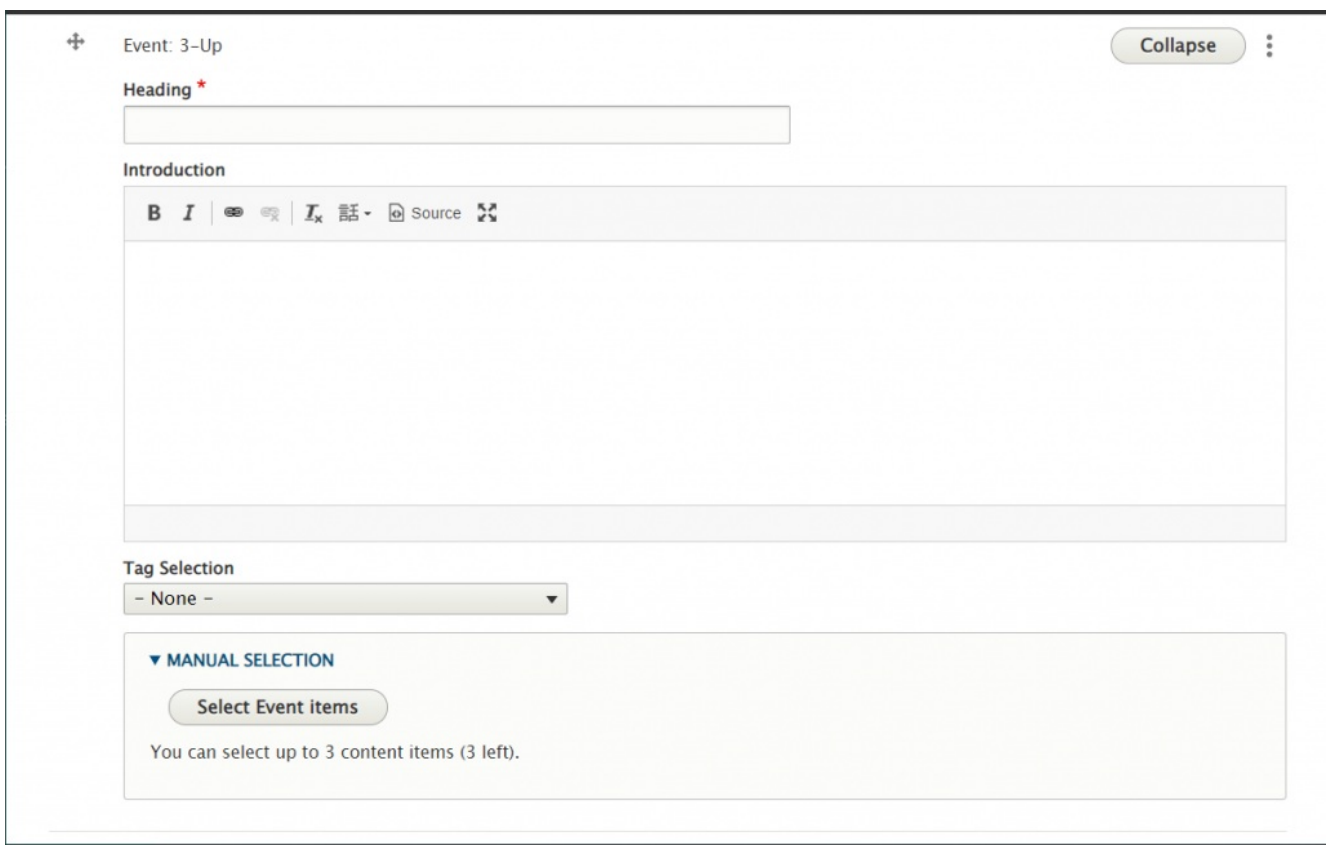

To select a tag, simply click on the arrow on the dropdown to see all the tags you can choose from

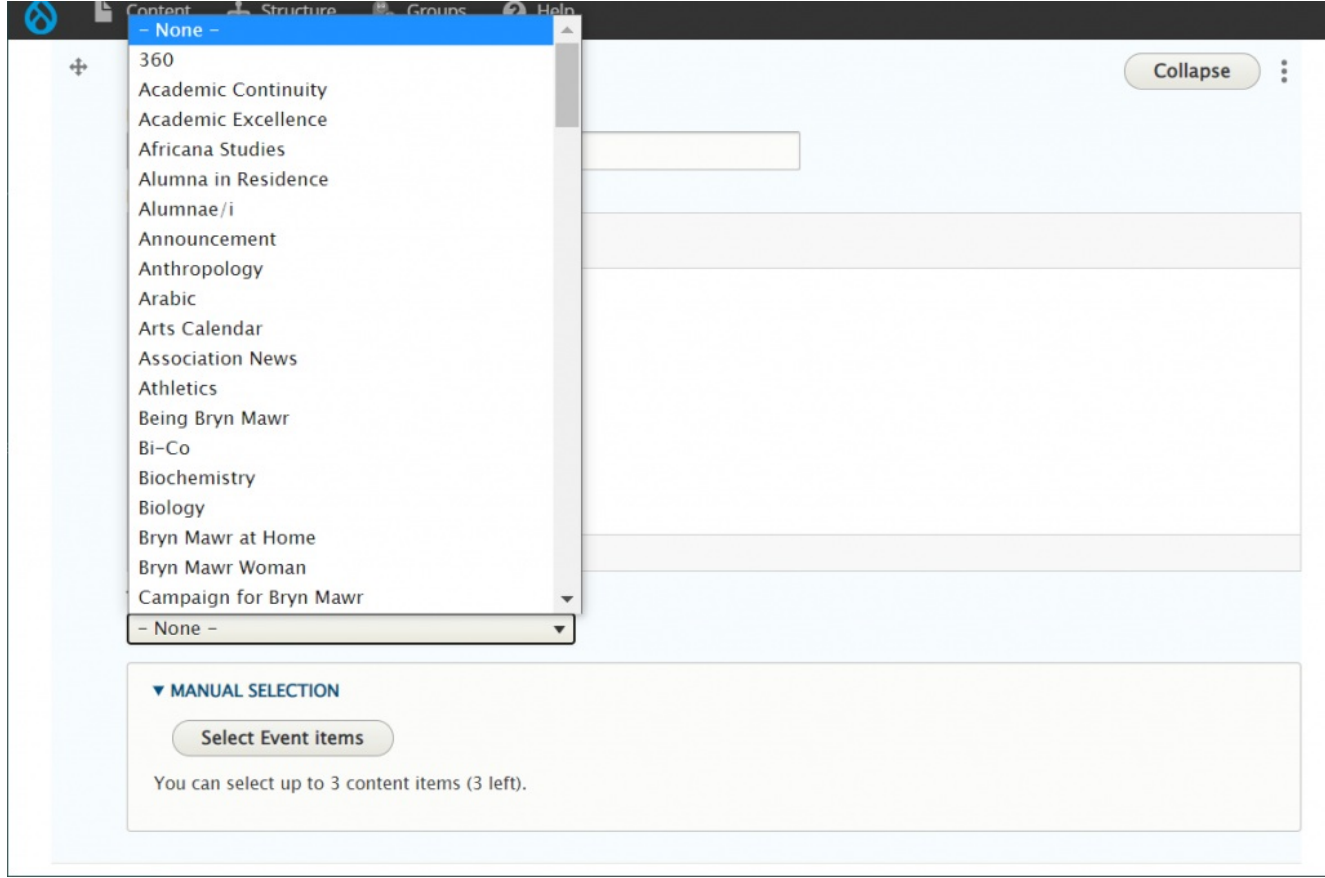

**A Note on Tags:** For News, Events, Announcements, and Story it is worth noting that using the tag approach will keep content fresh by updating the the latest 3/4 items. Manually selecting items **will require manual upkeep** to keep content fresh as these will not update on their own.

If you prefer to use the Manual Selection, you can press the Select Event Items pill-button and a pop-up window will come in with a list from which you can make your selection. You can filter by title or date and click apply to see a less broad list.

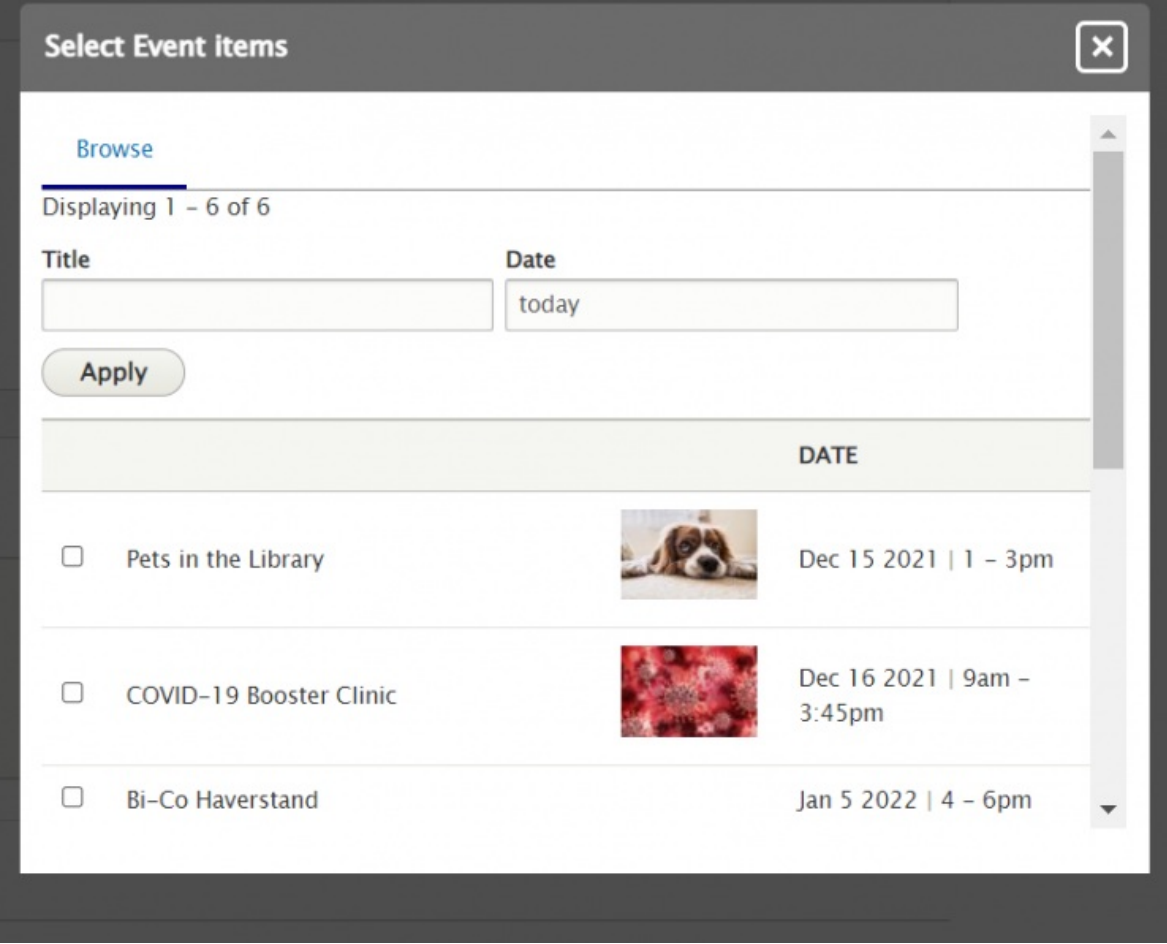

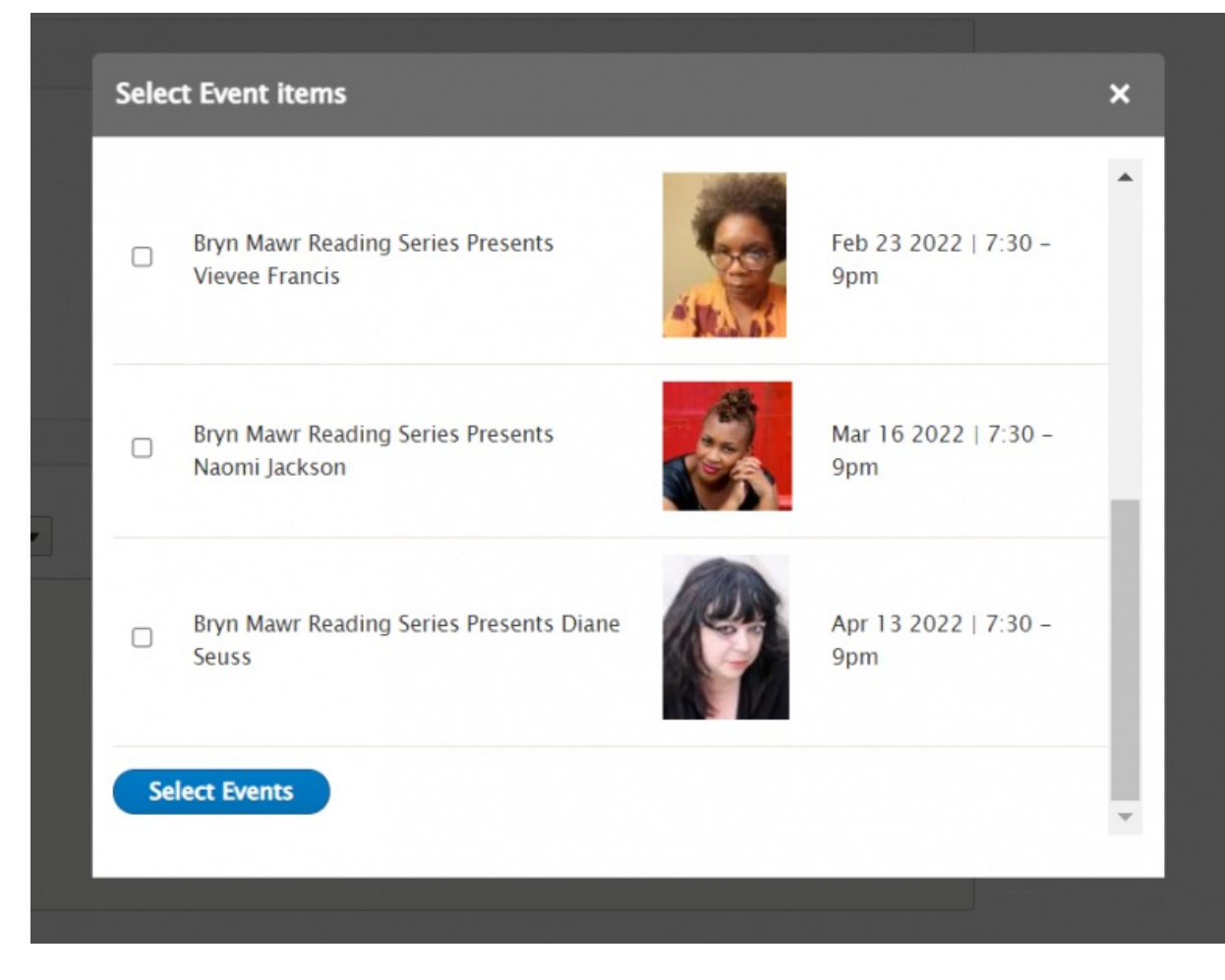

Once you have checked the boxes of all the events you want to display, you can scroll to the bottom of the window and click the Select Events pill-button. This will put them in the Flexible Content area. Then, you can drag-and-drop them to rearrange the order if you want

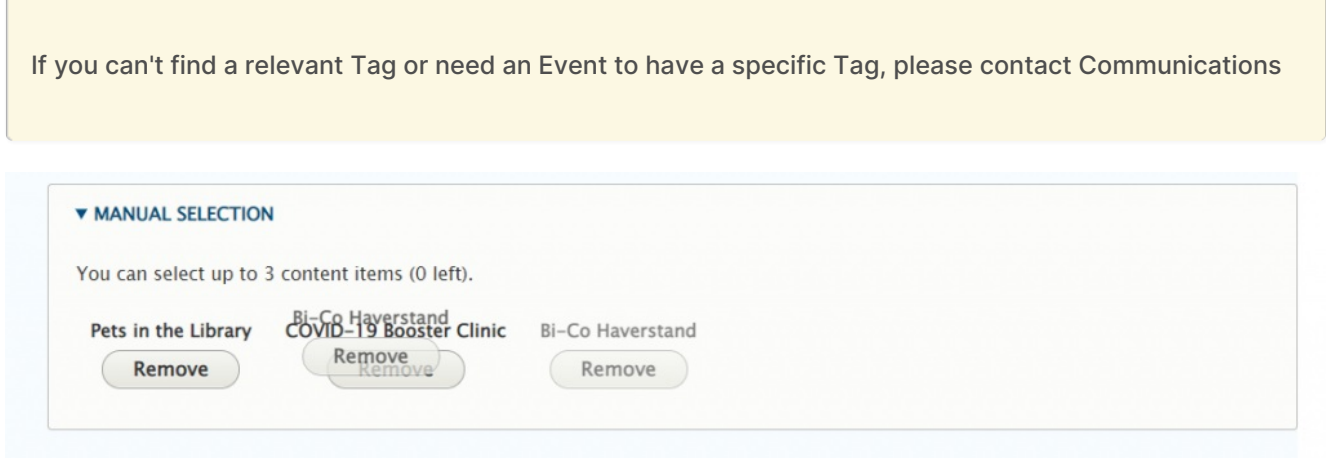

[Back](http://lits.knowledgeowl.com/#top) to Top ^

### **News: 3-Up**

This Flexible Content Item provides a great place to curate the three latest News items either by tag or by manually selecting them.

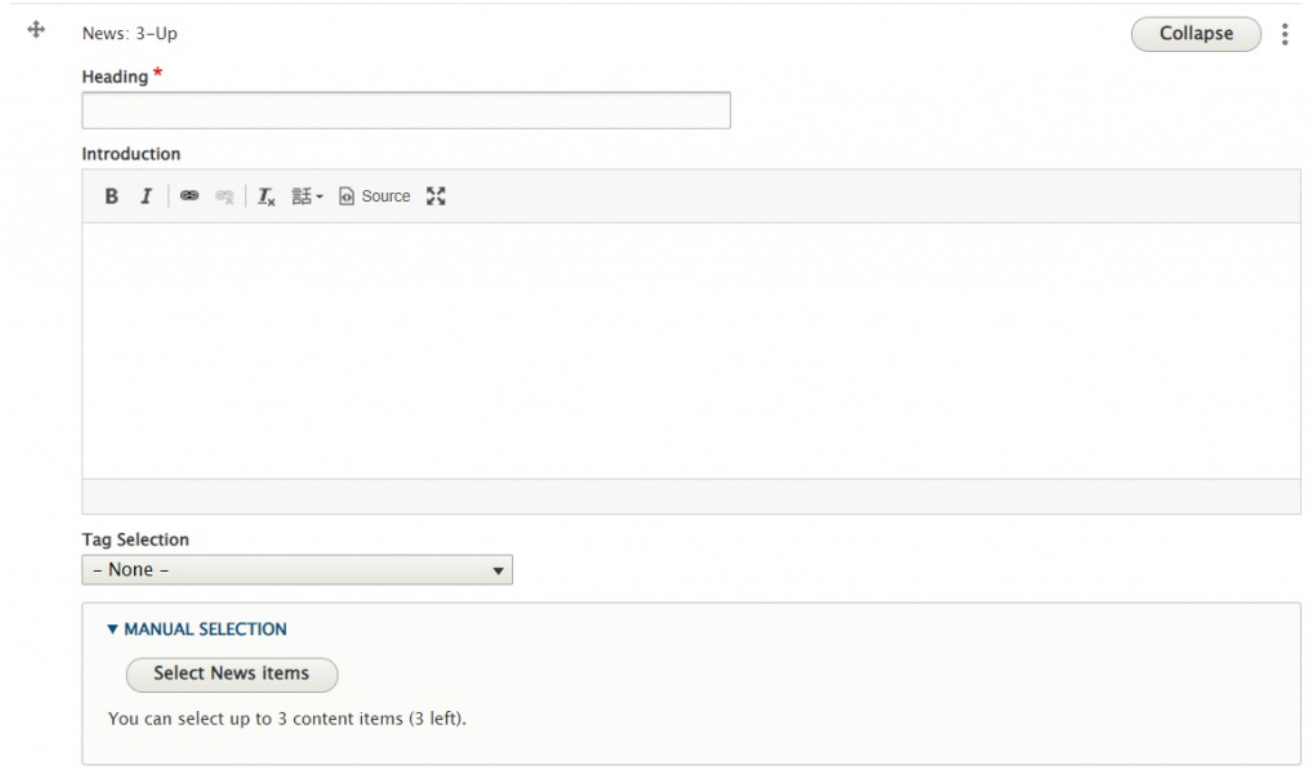

If you choose a tag you will get up to three of the latest News articles associated with that tag. It is possible that if you choose a tag nothing could show up on the page. This is usually because either there are no News articles with that tag association or it may not be permitted to display in the page's main theme.

**A Note on Tags:** For News, Events, Announcements, and Story it is worth noting that using the tag approach will keep content fresh by updating the the latest 3/4 items. Manually selecting items will require manual upkeep to keep content fresh as these will not update on their own.

In our example here, we chose a test tag called IFTEST Tag 1

#### Math News 3up - IFTEST Tag 1

We are choosing the IFTEST Tag 1

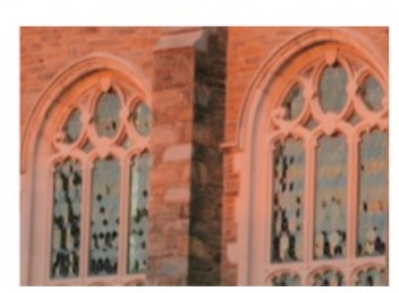

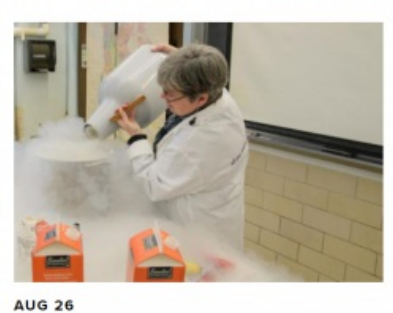

NOV 5 **BMCUAT: LARGE MEDIUM NEWS > MARKETING** 

IFEST: News Article 43 (GSSWSR) > GRADUATE SCHOOL OF SOCIAL WORK AND SOCIAL<br>RESEARCH

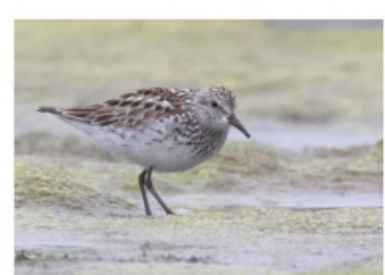

NOV 9 IFEST: News Article 35 (Alumnae Bulletin) >

ALUMNAE BULLETIN

If no news articles are showing up, you can circumvent this by using Manual Selection, which allows you to choose any News article to display, up to three.

**MORE NEWS** 

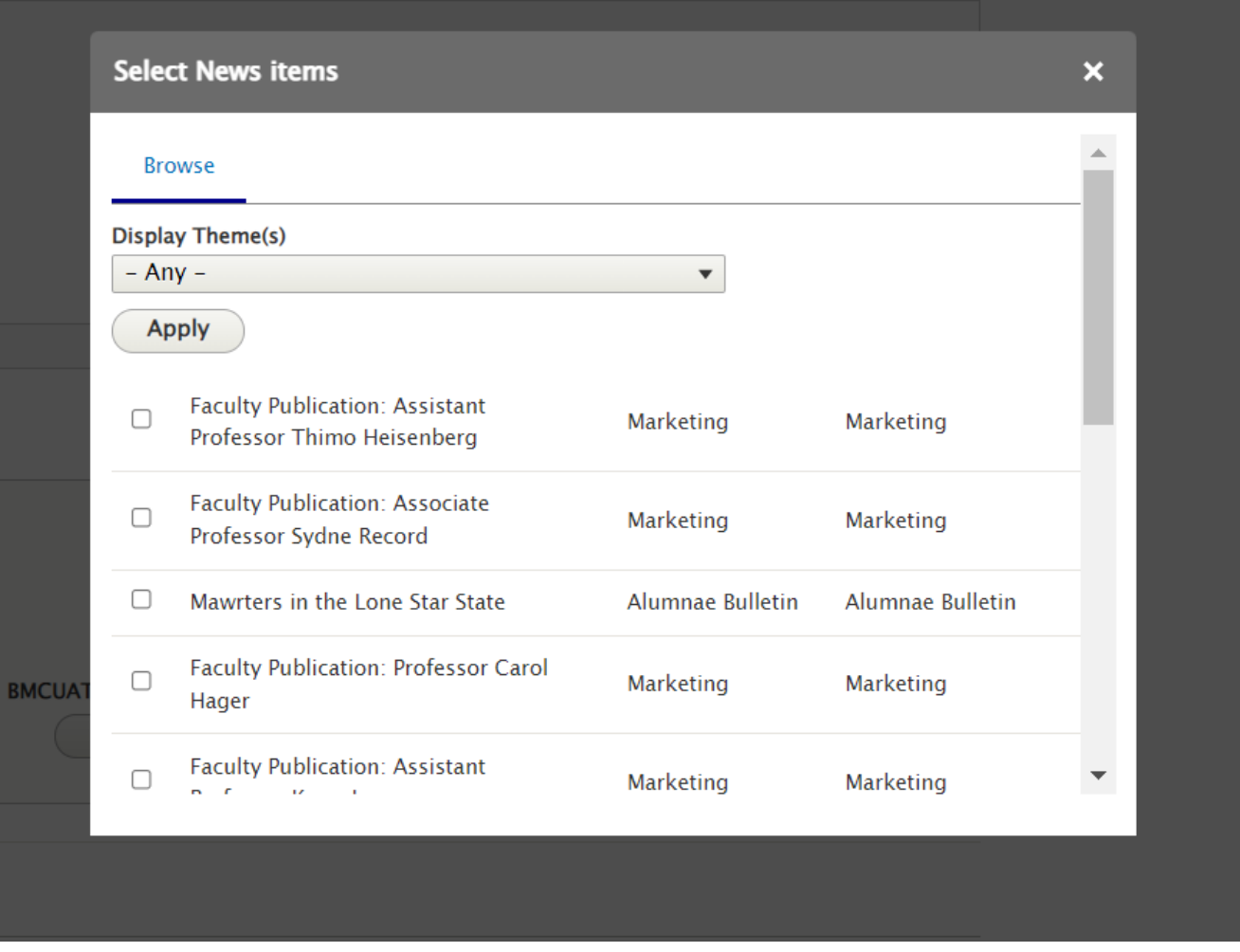

Please note that you can only select from the list page you are on. If you page forward and select more, the system will only remember the selection from that page, not the previous page.

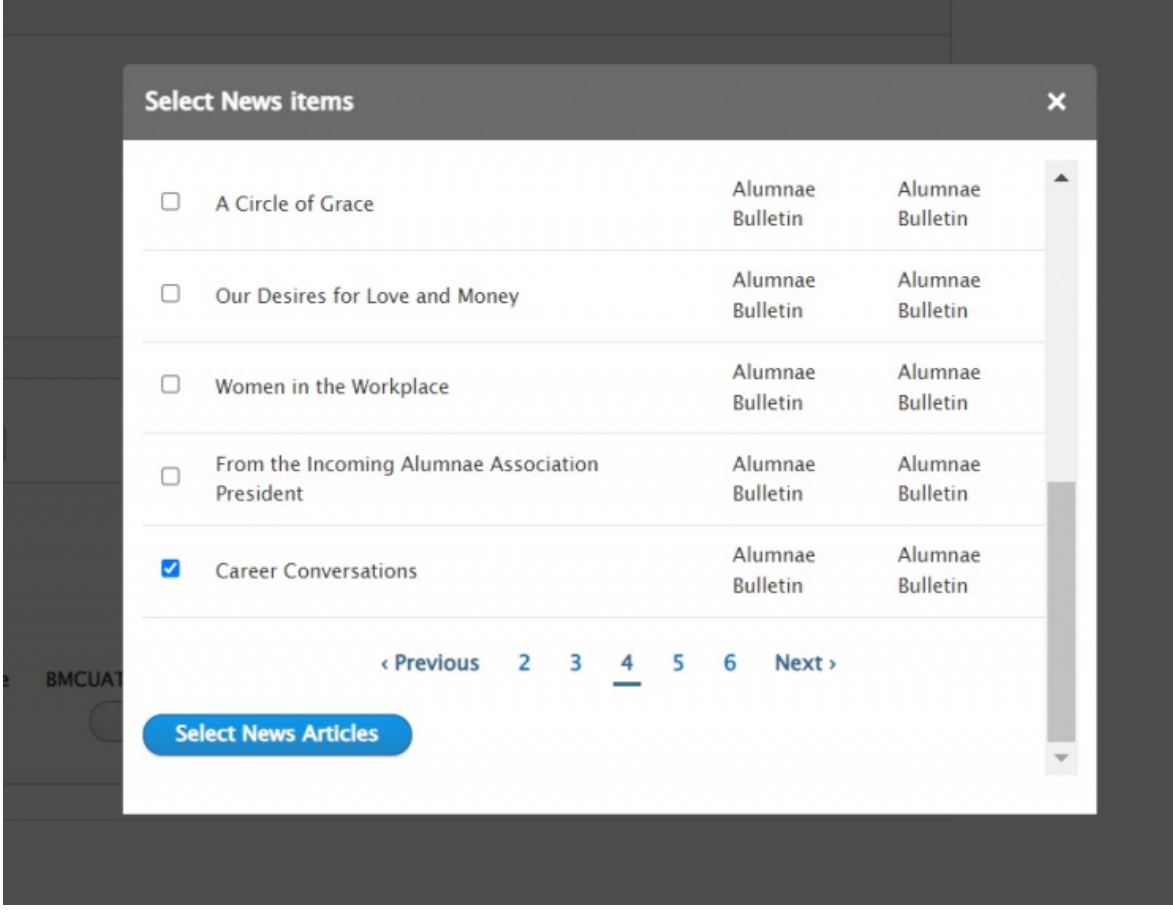

You can also drag-n-drop the articles to reorder them

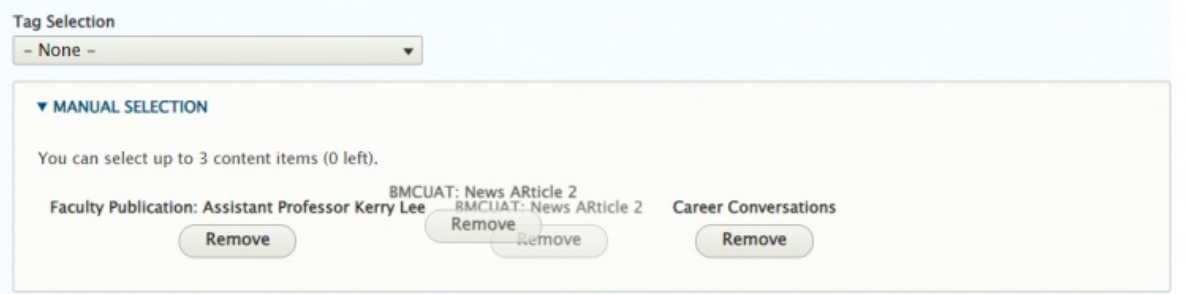

#### **Math News 3up -Manual**

We are choosing to select three manually

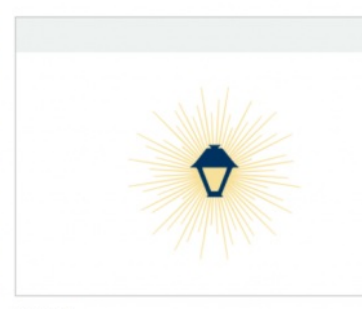

**DEC 15 Faculty Publication: Assistant** Professor Kerry Lee > **MARKETING** 

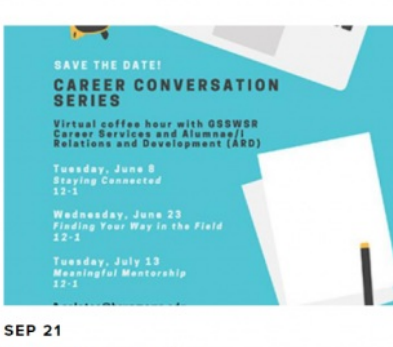

**MORE NEWS** 

**Career Conversations >** ALUMNAE BULLETIN

[Back](http://lits.knowledgeowl.com/#top) to Top ^

**NOV 29** 

#### **News & Contact**

**BMCUAT: News ARticle 2 >** 

**GRADUATE SCHOOL OF ARTS AND SCIENCES** 

This Flexible Content Item provides a great way to curate a place for a few News items paired with a Contact Us. Please note that the Contact area is just a WYSIWYG field that allows you to format it the way you like.

Selecting News Items is the same as in the News 3-Up Flexible Content Item above

**A Note on Tags:** For News, Events, Announcements, and Story it is worth noting that using the tag approach will keep content fresh by updating the the latest 3/4 items. Manually selecting items will require manual upkeep to keep content fresh as these will not update on their own.

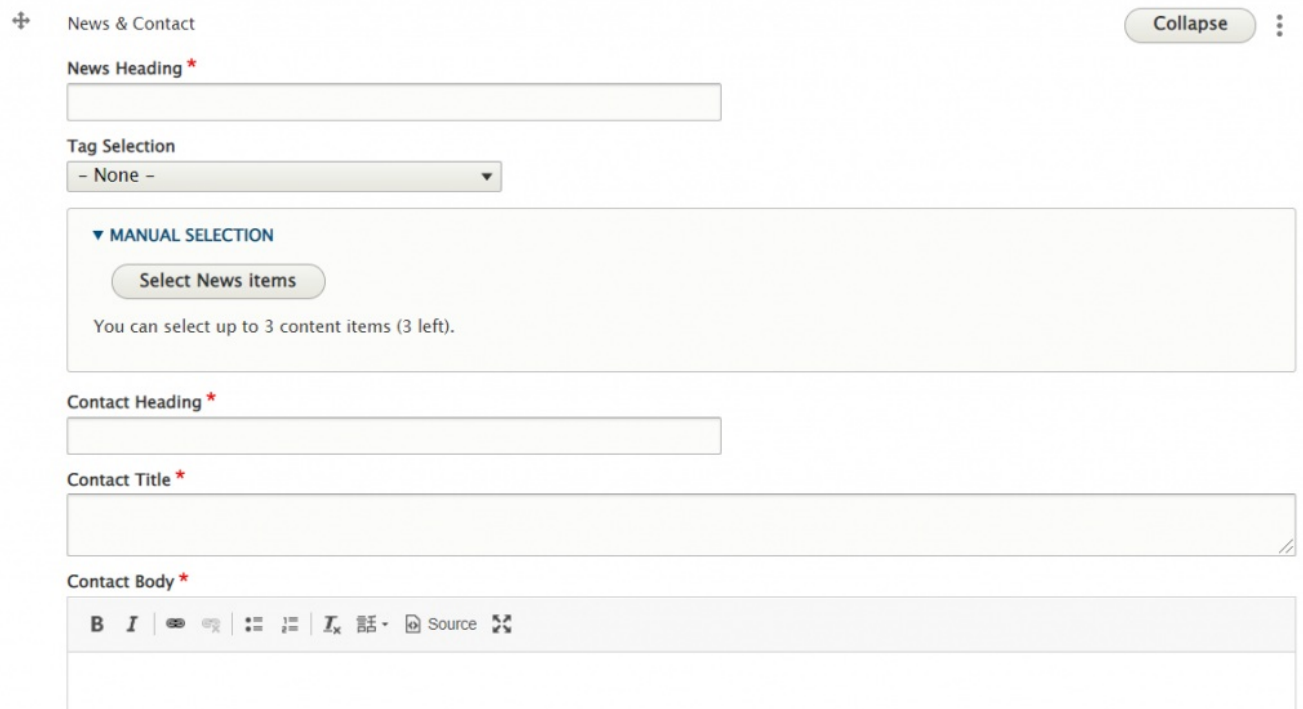

# **Math News and Contact Flexible Content Item -**Tag

**NOV 5 BMCUAT: LARGE MEDIUM**  $NEWS >$ 

**MARKETING** 

#### **AUG 26**

**IFEST: News Article 43**  $(GSSWSR)$ 

**GRADUATE SCHOOL OF SOCIAL WORK AND SOCIAL RESEARCH** 

#### NOV<sub>9</sub>

**IFEST: News Article 35 (Alumnae)** Bulletin $)$  >

**ALUMNAE BULLETIN** 

**MORE NEWS** 

Back to Top ^

# **Story: 1-Up**

This Flexible Content Item is a way to syndicate a Story onto your page. This can be done with tags or manual selection.

## **Math Department (Contact Heading**)

#### **SUBMIT YOUR MATH NEWS STORY! (CONTACT TITLE)**

This is the Contact Body Field. It is a required field. It is a WYSIWYG where you can bold, italic and link text. You can also add bullet and number lists

> Professor SoAndSo 123 Main Hall 610-555-1212 email@email.me

> > Reach out for:

**News Stories** 

٠

٠

- ٠ new math theories
	- cat pictures

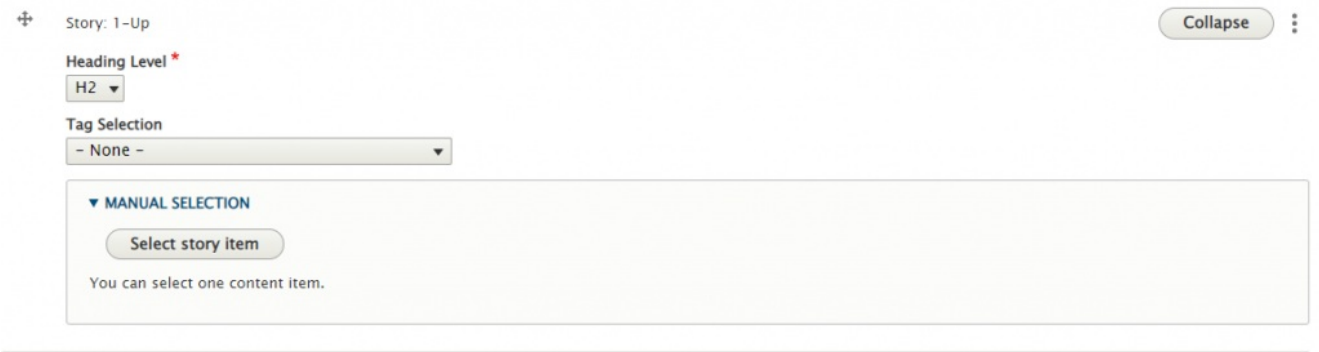

Since this is a single story, it will display as a nice feature item to help your visitors connect your page content to that story.

**A Note on Tags:** For News, Events, Announcements, and Story it is worth noting that using the tag approach will keep content fresh by updating the the latest 3/4 items. Manually selecting items will require manual upkeep to keep content fresh as these will not update on their own.

This example was done with an Alumnae/i tag to bring in the content.

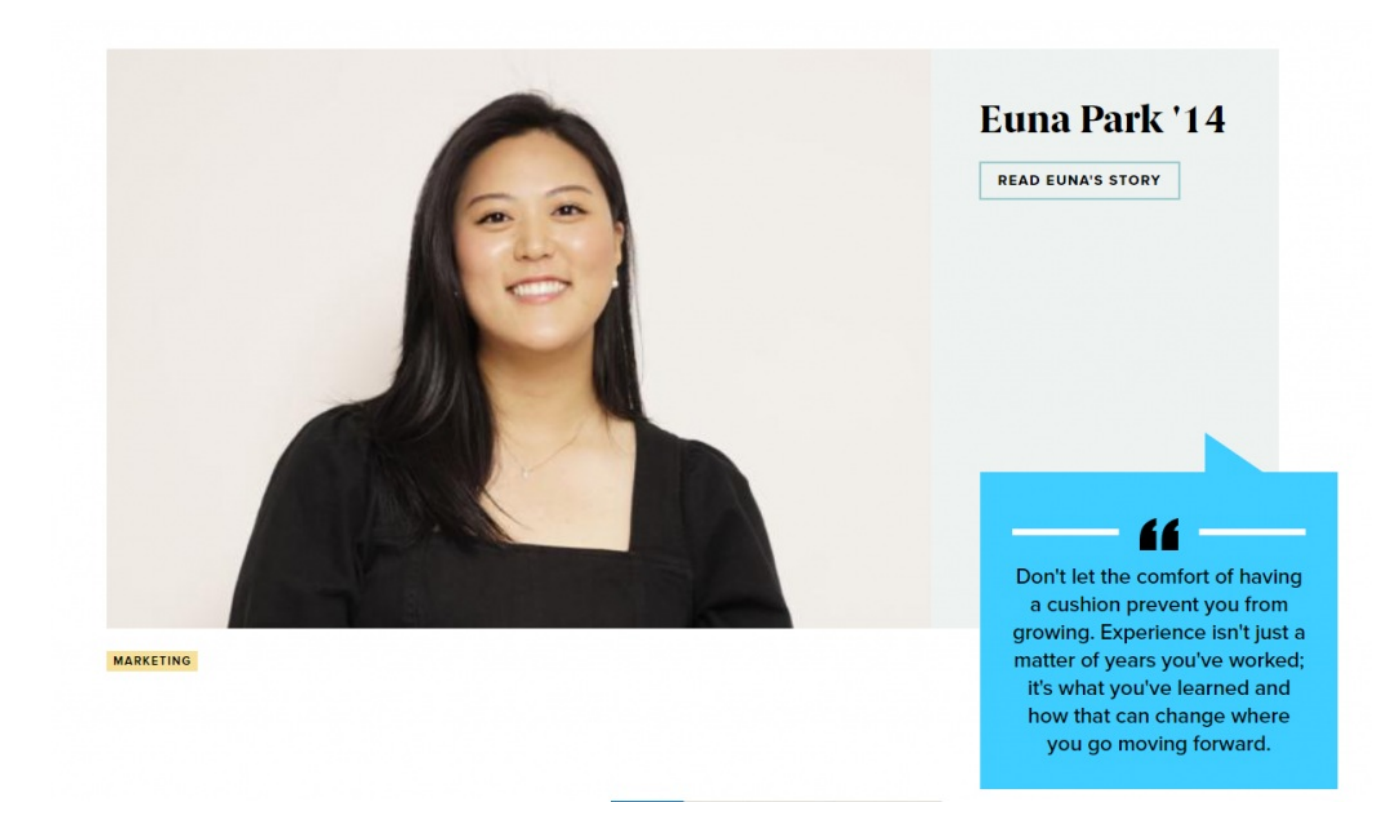

# **Story: 3-Up**

This Flexible Content Item is a way to syndicate three Stories onto your page. This can be done with tags or manual selection.

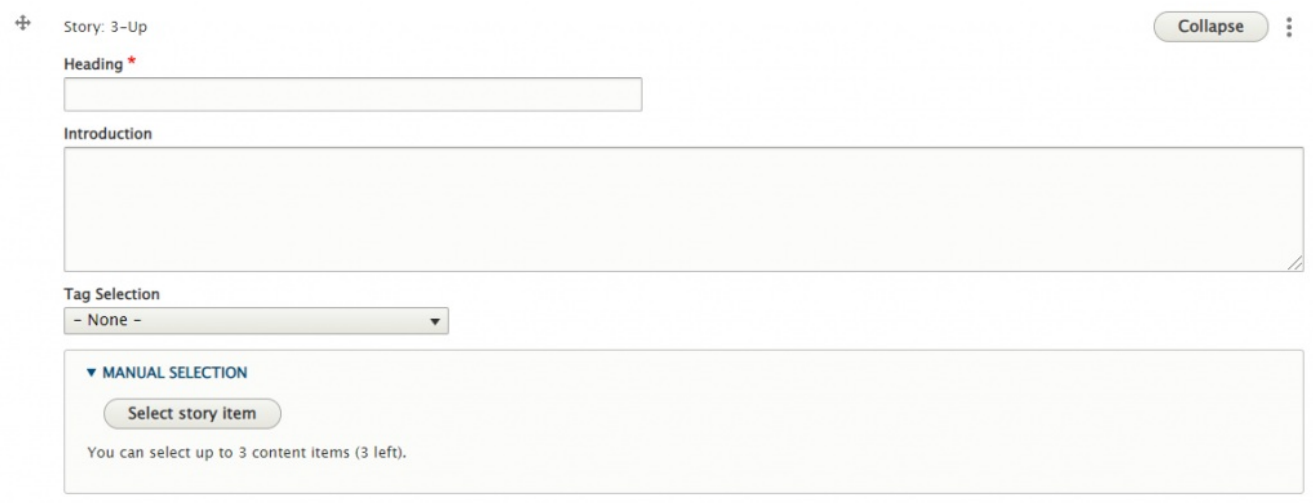

Since we chose Alumnae/i as the tag it is only displaying one item

#### Math story 3up

This is the Introduction field It is optional

**MORE STORIES** 

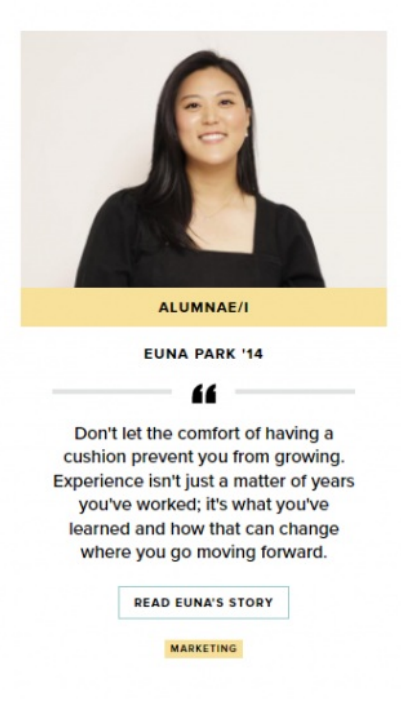

Since only one item is coming in, we can remedy this by manually selecting items, much as we did for the News 3up. Or switch this to just be a Story 1up if we truly wanted that tag.

**A Note on Tags:** For News, Events, Announcements, and Story it is worth noting that using the tag approach will keep content fresh by updating the the latest 3/4 items. Manually selecting items will require manual upkeep to keep content fresh as these will not update on their own.

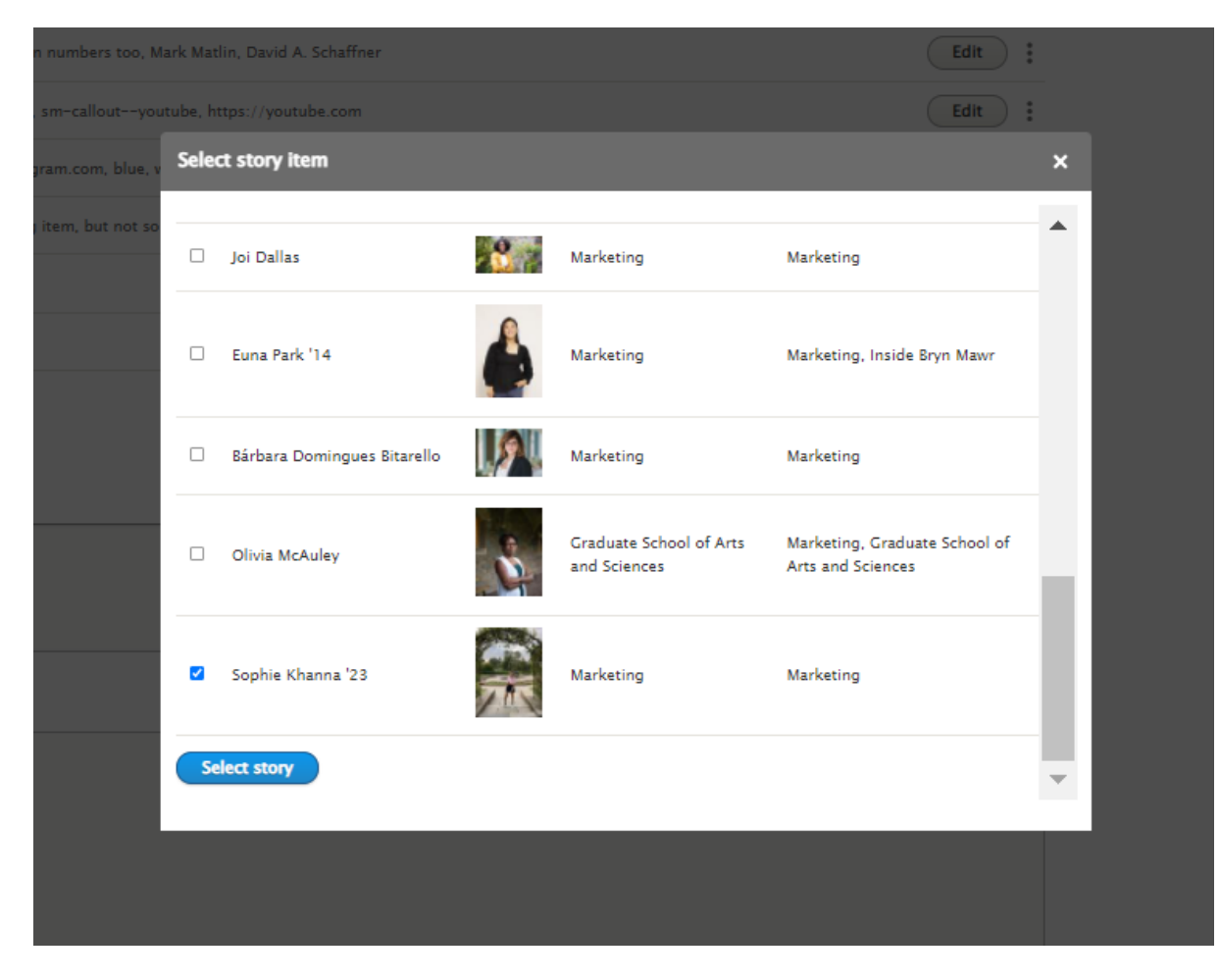

#### We can also reorder the Story Items

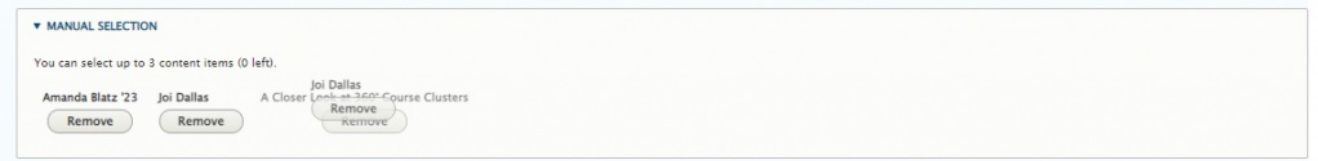

This is what it looks like on the page

#### **Math story 3up**

This is the Introduction field It is optional

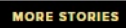

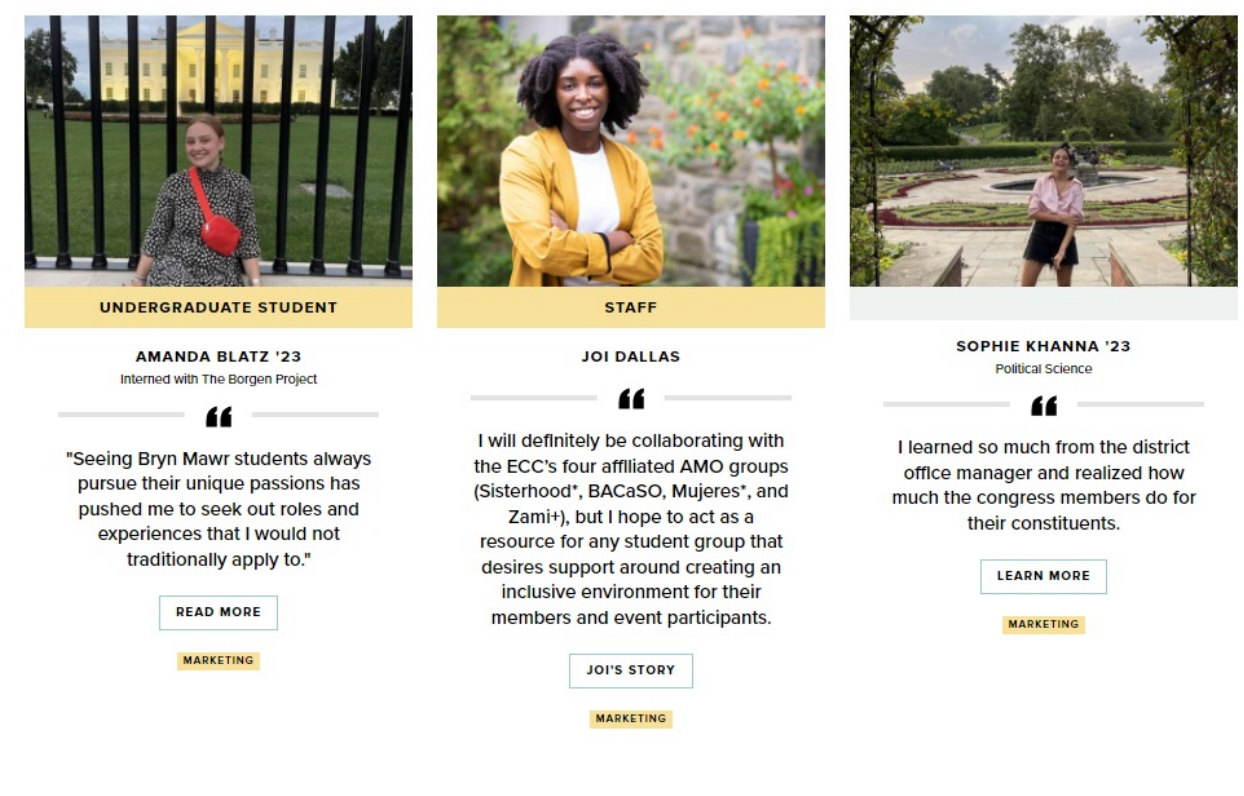

[Back](http://lits.knowledgeowl.com/#top) to Top ^

#### **Announcement 4-up**

This Flexible Content Item is a way to syndicate Announcements based on a tag or manual selection so that they can appear on your page. There is a place for a heading and an intro so people know what these announcements are about.

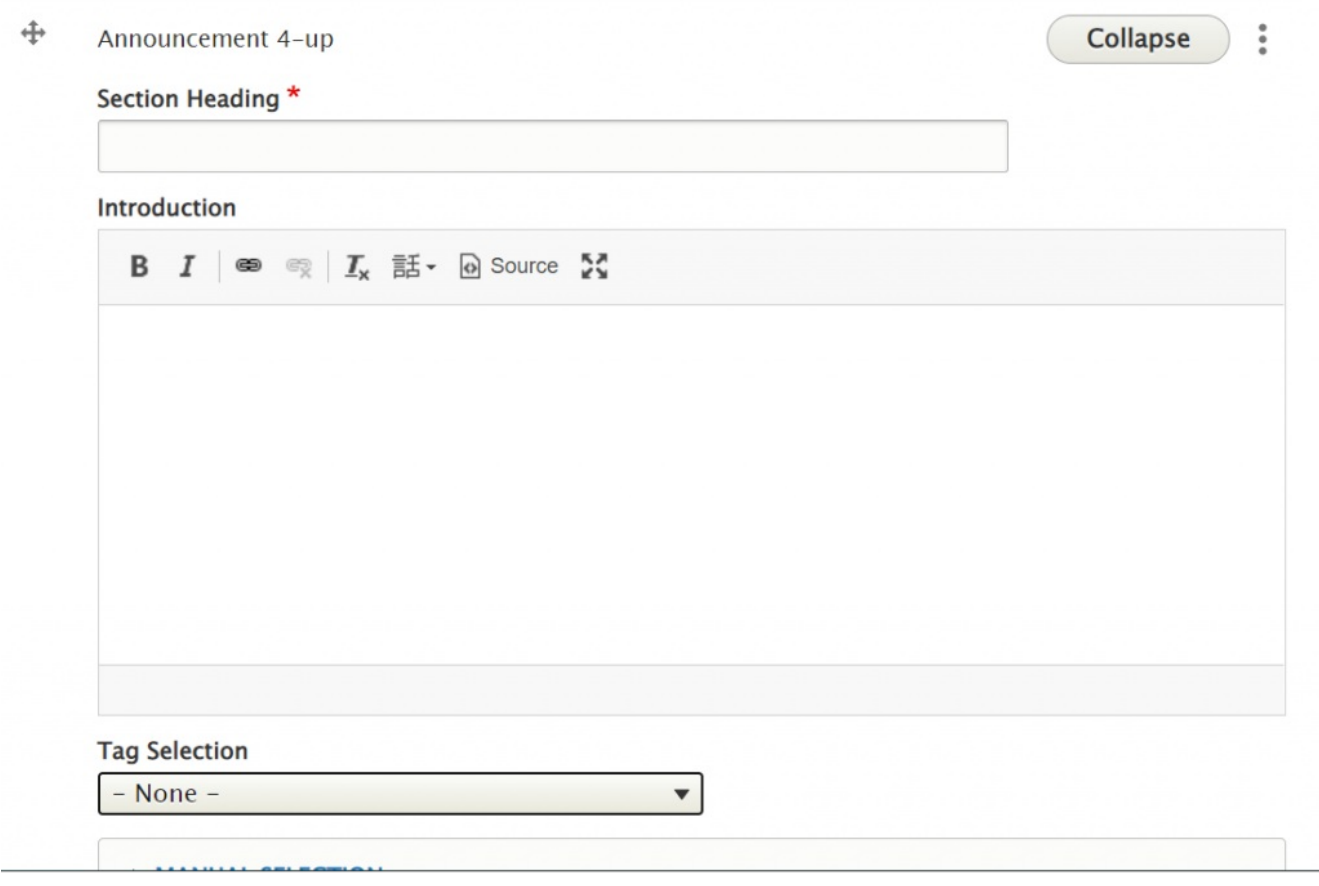

If you click on the Tag Selection dropdown you will see all the tags you could select. Selecting a tag here will display the latest four announcements associated with that tag. If there are less than four announcements associated with that tag, less than four will display. If there are no announcements associated with that tag the Announcement 4-Up Flexible Content Item will not display at all.

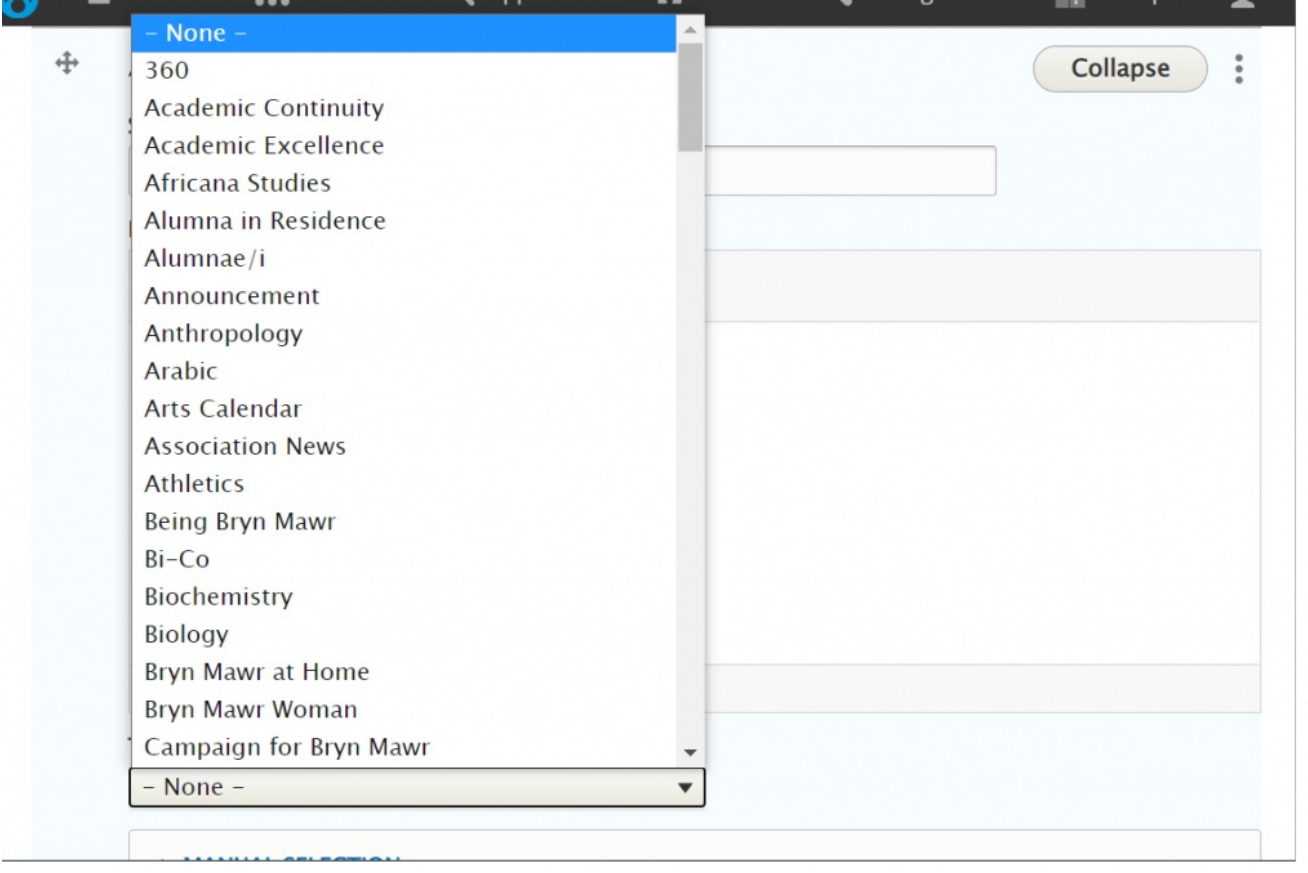

**A Note on Tags:** For News, Events, Announcements, and Story it is worth noting that using the tag approach will keep content fresh by updating the the latest 3/4 items. Manually selecting items will require manual upkeep to keep content fresh as these will not update on their own.

The other option would be to manually select specific announcements. For this you would Open the Manual Selection area and click open the Select Announcement Items pill button

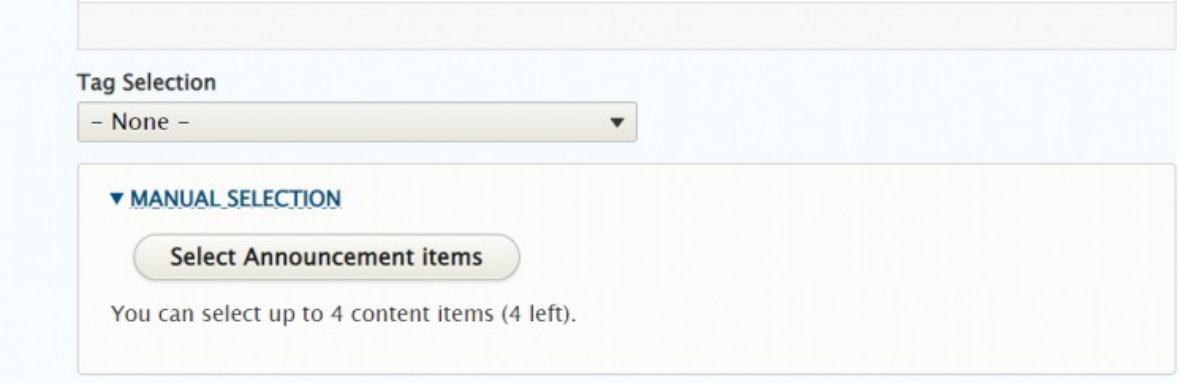

This will open a pop-up window that will allow you to search for and select the item you want

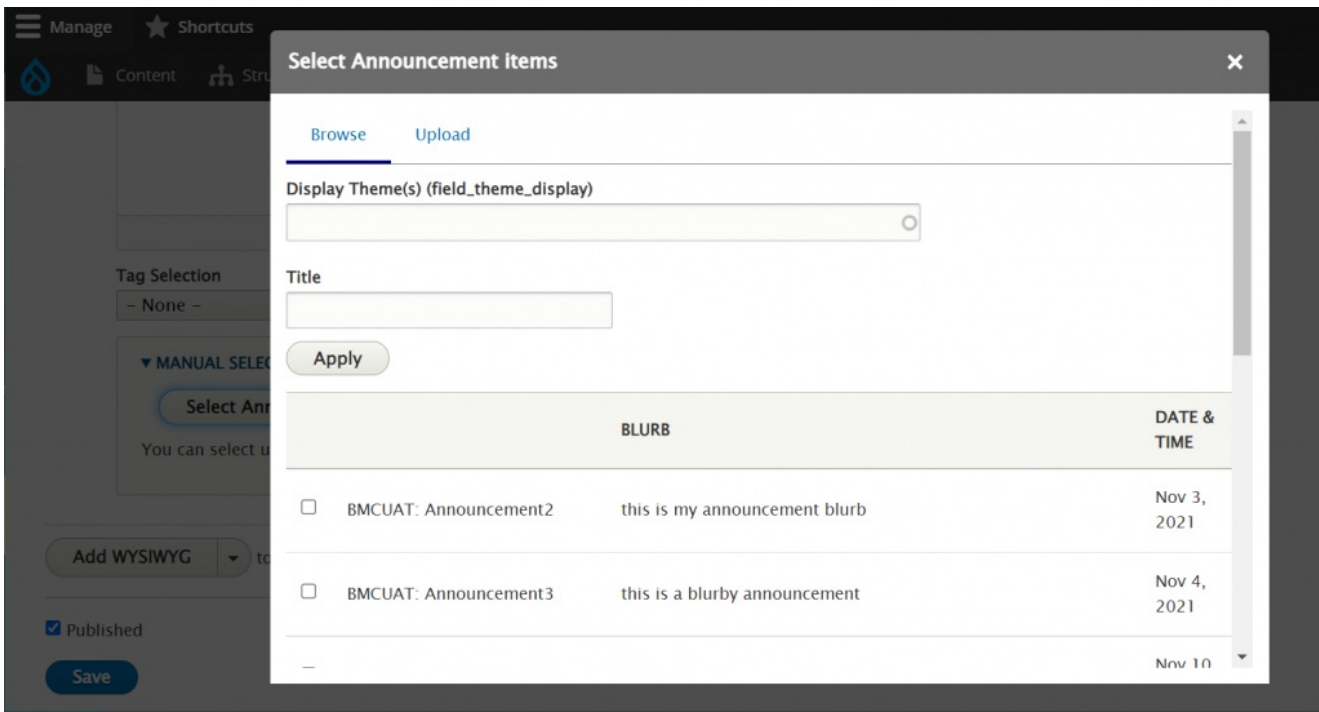

Simply click the box next to the item you want, scroll down and click the "Embed" button.

You can select up to four items total. You can click open the Select Announcement Items pill button as many times as you need to search and find the item you need.

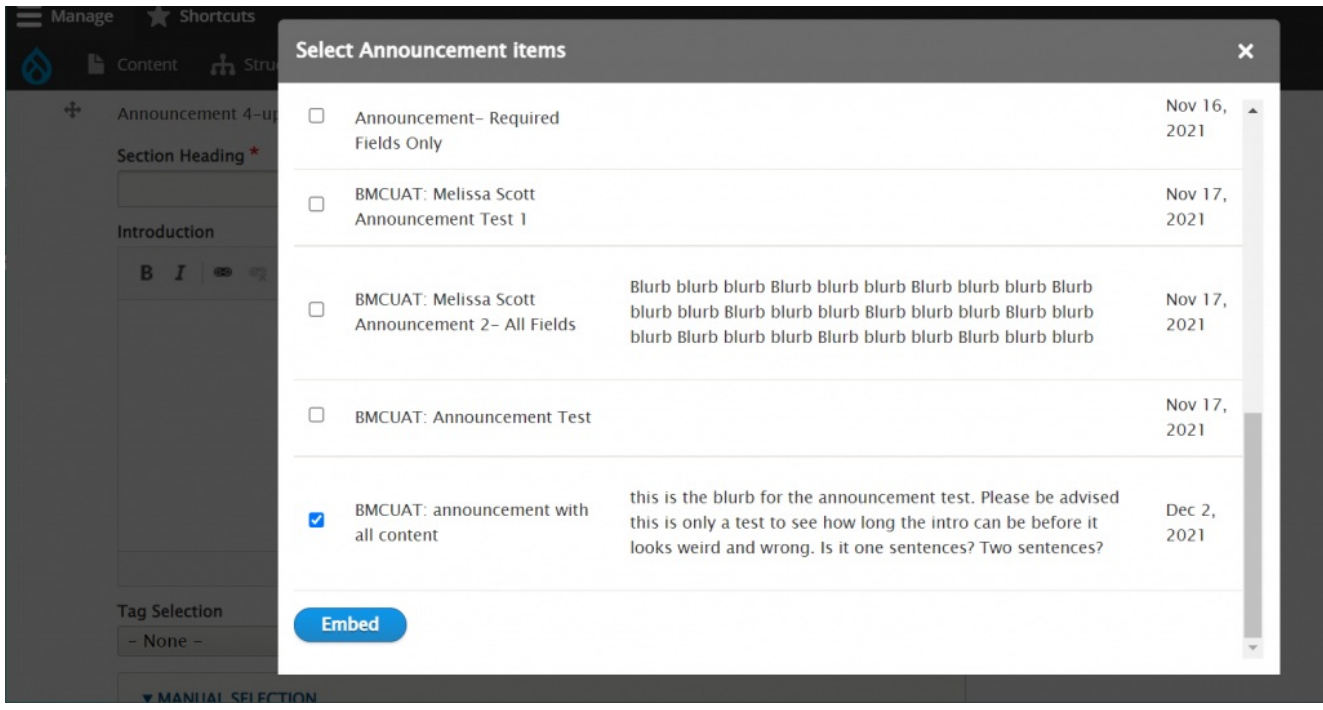

You are able to rearrange the items by simply hovering over the title so you see the crosshairs and then dragging and dropping them to reorder.

You can select up to 4 content items (0 left).

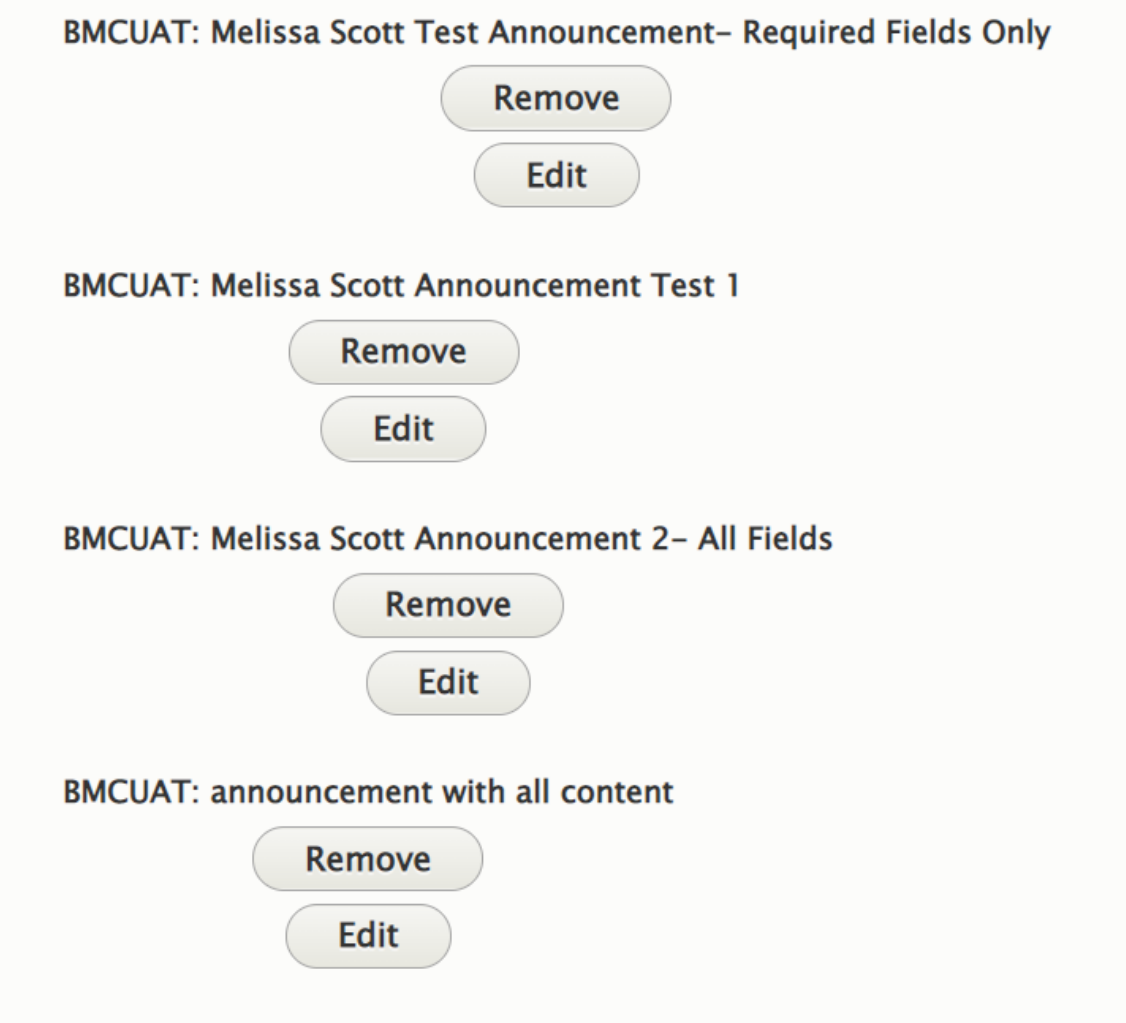

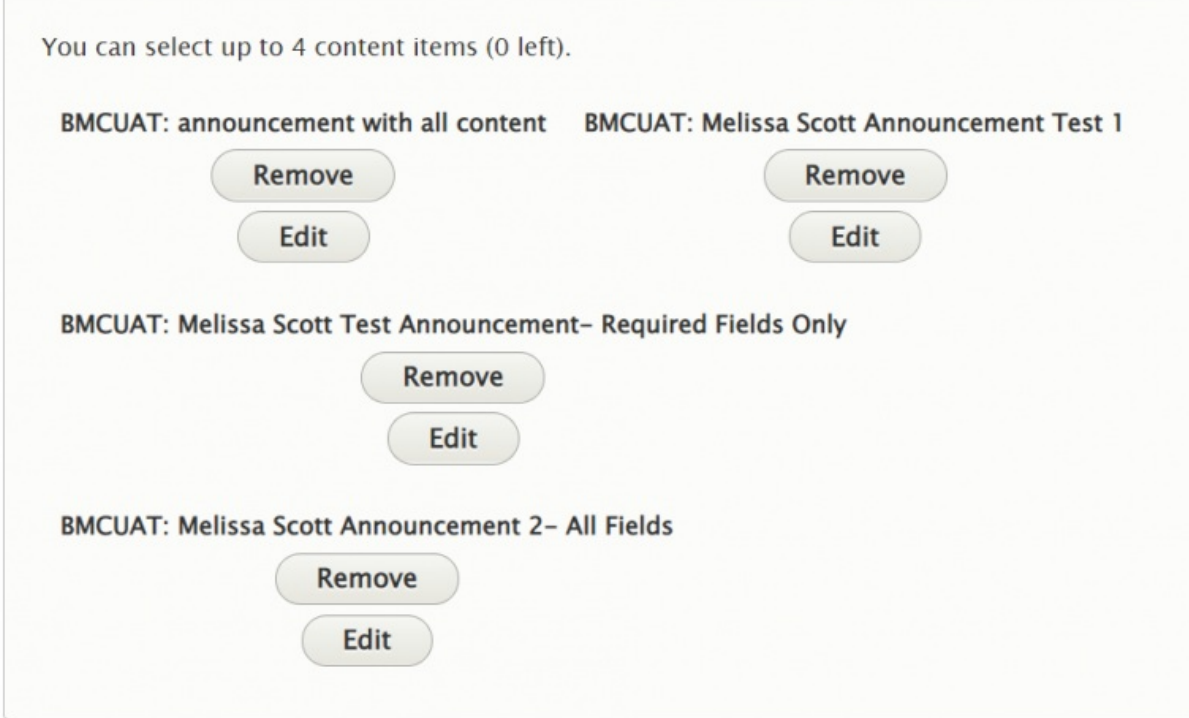

This is how it will display on the page:

#### **ANNOUNCEMENT 4UP HEADING**

This is the intro to announcement 4up. We are manually selecting announcements.

You can select up to four. we are selecting three. We can bold, italic and link the text. This is an optional field.

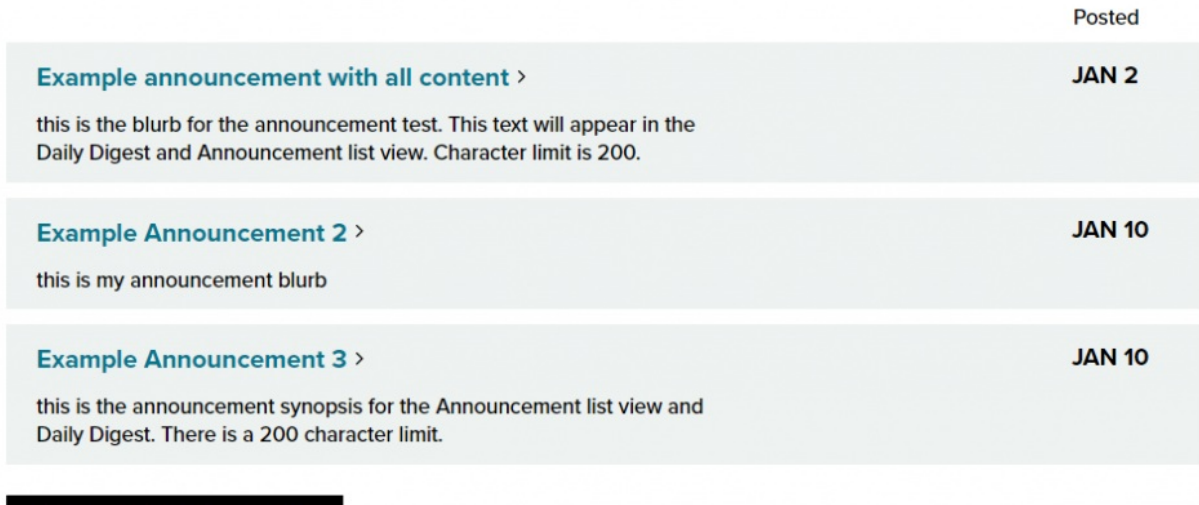

**MORE ANNOUNCEMENTS** 

[Back](http://lits.knowledgeowl.com/#top) to Top ^

### **Creating content for syndication**

#### **Events, News and Stories**

Whenever an Event, News article or Story get published, there are a few settings that are needed for folks to be able to get a "teaser" of the content to show as either part of a small list in another part of the site, or on a Listing Page for News, Events, or Stories, whether as a general list or as a list with the same Tag.

To understand how this works, we need to learn about two things:**Themes and Tags**.

Most of this info is part of the Theme Editor article. The Theme Editor is a Special Role, but the concept of how Tags and Themes work to syndicate content across the site is worth understanding, no matter what permission level you have as a Drupal content editor.

#### **Themes and the Theme Switcher**

There are now a few themes for the different sites within Bryn Mawr's website:

- GSSWSR <https://www.brynmawr.edu/socialwork> $\Box$
- GSAS <https://www.brynmawr.edu/gsas> $\Box$
- Postbac <https://www.brynmawr.edu/postbac> $\Box$
- Marketing <https://www.brynmawr.edu> $<sub>0</sub>$ </sub>
- Inside Bryn Mawr <https://www.brynmawr.edu/inside> $\Box$
- Alumnae Bulletin <https://www.brynmawr.edu/bulletin> $<sub>0</sub>$ </sub>

Themes have two different settings:

- **Main Theme**, which is where the piece of content "lives"
- **Display Theme(s)**, which are places the piece of content can "visit"

Let's dive into what that means.

#### **Theme Switcher**

The first thing you may notice when you visit brynmawr.edu is the top navigation bars have changed.

Depending where you are, you will see an underline on one of the three main areas to visit at the top right of the screen.

Here, since we are in the *GSSWSR* site you can see that the "Graduate & Postbac" link has the underline and you can see the GSSWSR logo on the left. The Main Menu (Admissions & Aid, Degree Programs, etc) is unique for GSSWSR site.

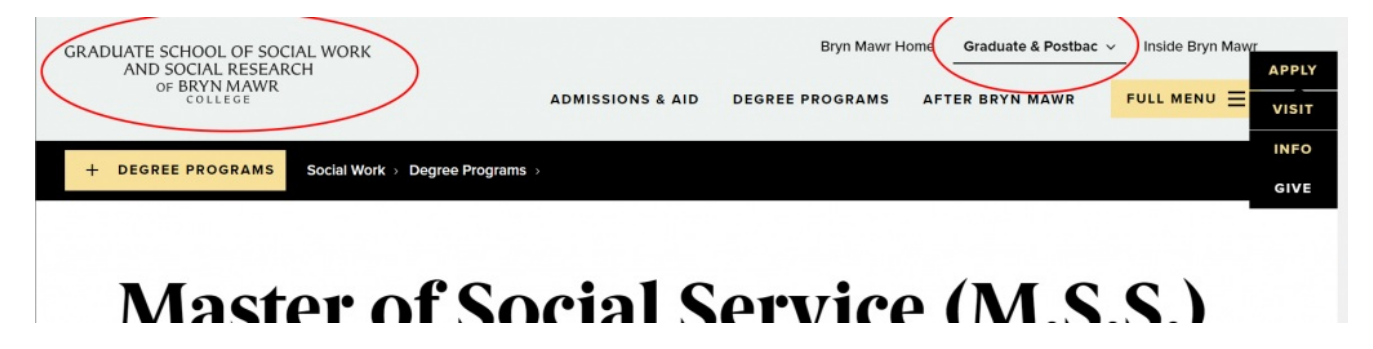

If we clicked on the "Bryn Mawr Home", it would take us to the Marketing site.

Here is an example of a page within the Marketing site so you can see a few things have changed with the theme.

In addition to the underline moving to under "Bryn Mawr Home", you can see that the banner color and logo have changed. The Main Menu for that particular site has also changed slightly.

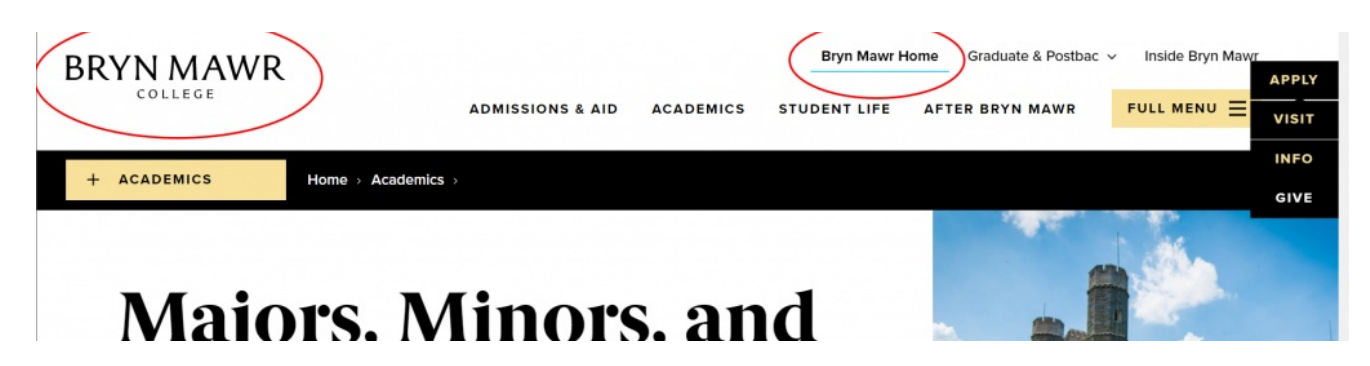

If you want to visit any of the Graduate & Postbac sites, you can click or hover on that text and see a dropdown so that you can select the specific site to visit.

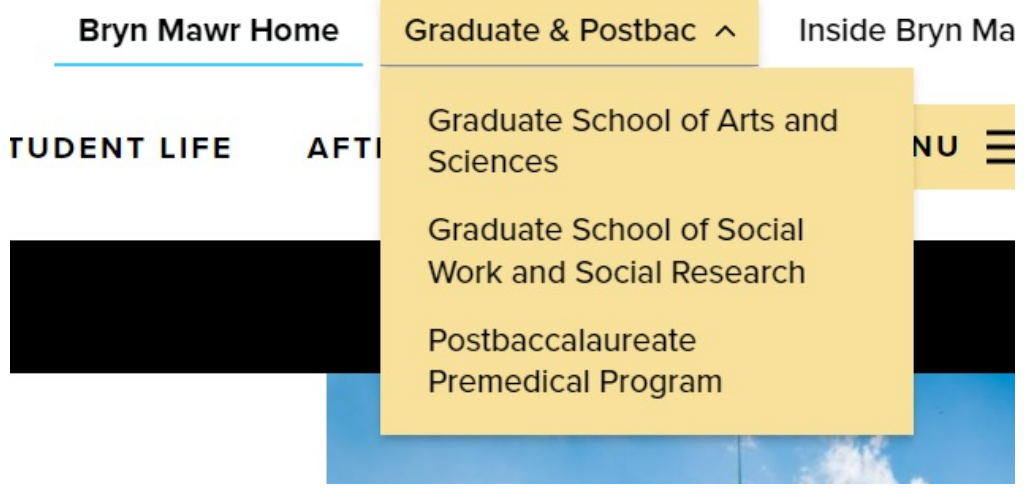

[Back](http://lits.knowledgeowl.com/#top) to Top ^

## **Syndication**

#### The concept of where content lives and where it visits.

No matter which Homepage you visit

- GSSWSR <https://www.brynmawr.edu/socialwork>
- GSAS <https://www.brynmawr.edu/gsas>
- Postbac <https://www.brynmawr.edu/postbac> $\Box$
- Marketing <https://www.brynmawr.edu> $<sub>0</sub>$ </sub>
- Inside Bryn Mawr <https://www.brynmawr.edu/inside> $\square$

You will see engaging content that belongs (or "lives") in that (Main) theme. There will also be links orteasers **of content** (like news or events lists) that belong (or "live") in another (Main) theme but are getting referenced (or "visiting") in that current (Display) theme.

#### **Main theme vs Display theme**

#### **Main Theme**

The **Main theme** is a setting that is default set for all content, but may be adjusted on Announcements, Basic Page, Event, Homepage, News and Story, if your permissions level permits. This **Main theme** tells the website that this piece of content "lives in" the Main theme or, in other words, should have the Main theme used when you visit the direct link to this content.

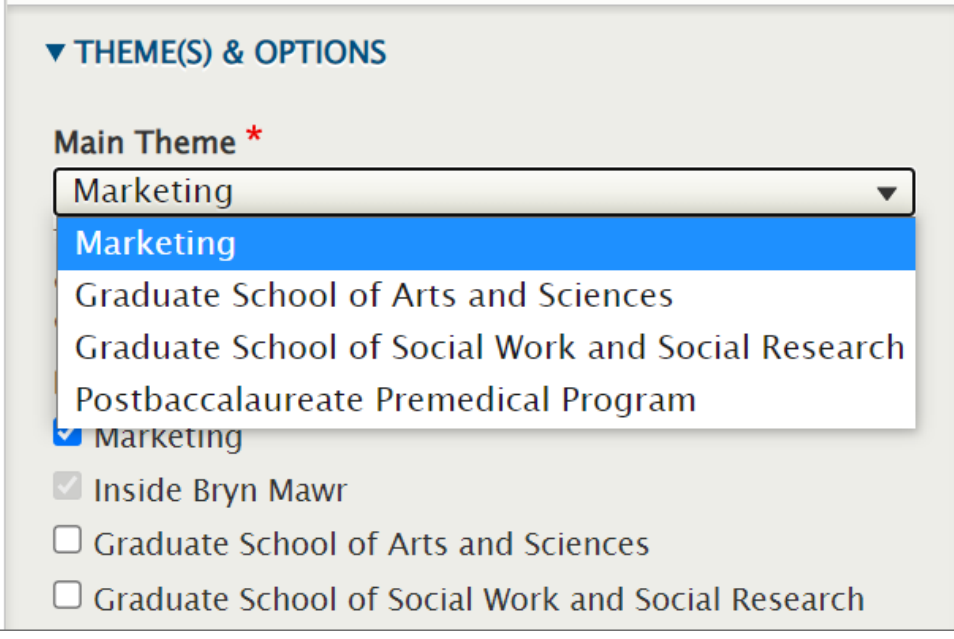

#### **Display Theme(s)**

The **Display theme** is a setting that is set for Announcements, Events, News and Story.

The **Display theme** tells the website that this piece of content is "visiting" or, in other words, is allowed to be displayed in all the themes that are selected in this field, whether as a direct piece of content (like a Basic Page or News) or via a Flexible Content Item that has one of these Display themes set.

#### ▼ THEME(S) & OPTIONS Main Theme \* **Marketing**  $\blacksquare$ This is the theme where content is based; the content will carry this theme's header, footer, and other design elements. **Display Theme(s)** Marketing Inside Bryn Mawr  $\Box$  Graduate School of Arts and Sciences  $\Box$  Graduate School of Social Work and Social Research  $\Box$  Postbaccalaureate Premedical Program These are themes where content can be set to additionally appear, in feeds/displays set up for this purpose.

Each piece of content that has these fields, should at the very least have the same Main and Display theme checked so that it can appear in that theme.

[Back](http://lits.knowledgeowl.com/#top) to Top ^

### **Tags and Display theme(s)**

#### **Tags**

The **Tags field** is a setting for Announcements, Events, News and Story that helps the website categorize the content for display.

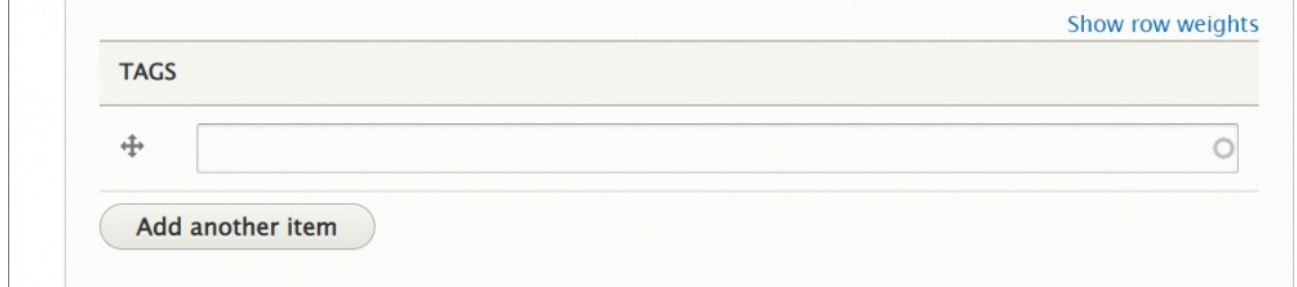

The Display Theme and Tags work together to pull the desired content into a display on a page.

#### **Themes and Permissions in Drupal**

#### Web Steward

As a **Web Steward**, you would only be able to create or edit a News and Basic Page.

You would be able to submit an Event or Announcement for review by Communications.

You would not be able to set the Main Theme.

Therefore, the piece of content that you create would retain the default Main theme of Inside Bryn Mawr or Marketing.

If you needed a piece of content to "live" in a different theme (like Graduate School of Social Work and Social Research), you would need to contact Communications communications@brynmawr.edu to have them set a different Main theme for that content.

Note how they will appear greyed out and unable to be selected/deselected.

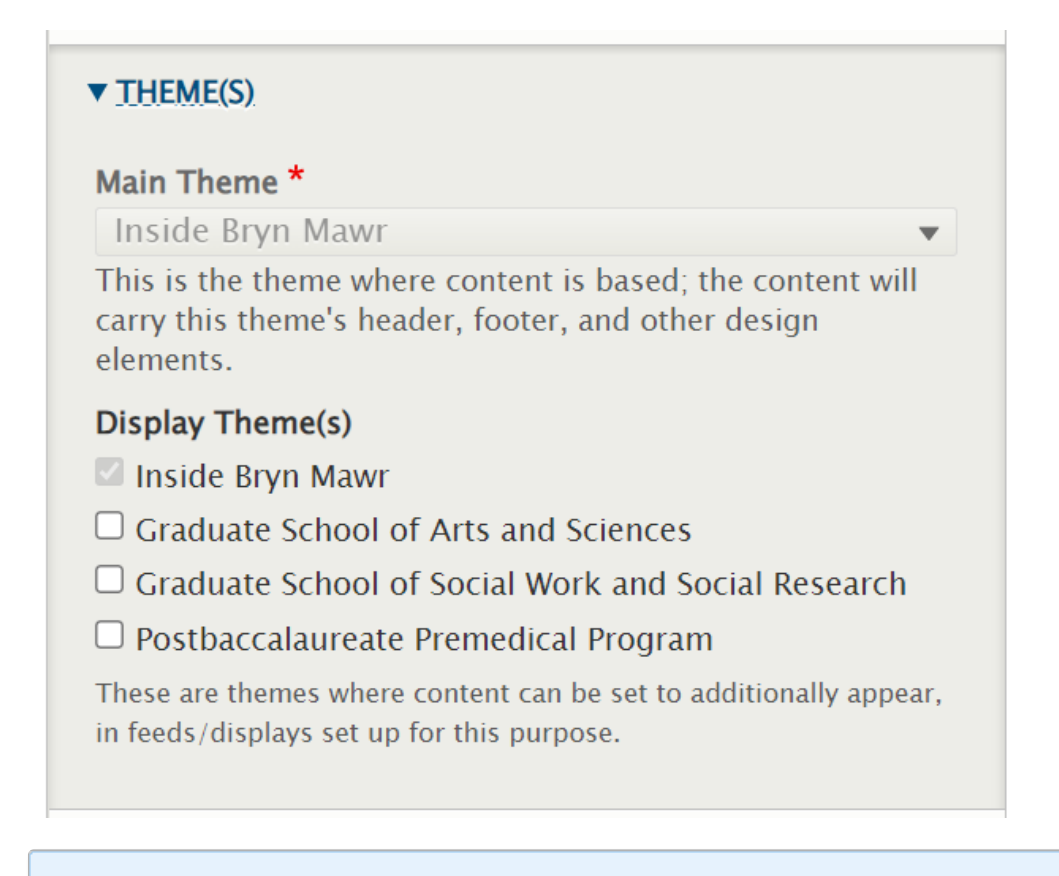

#### **Theme Editor**

Certain Web Stewards can be assigned <sup>a</sup> supplemental role of **Theme Editor** if they are working to create and edit content for any of the Graduate Schools or Postbac.

If you find you need this supplemental role, please reach out to either Communications communications@brynmawr.edu or Web Services help@brynmawr.edu to have your request granted.

**What can this supplemental role do?** This role of Theme Editor will allow you as a Web Steward to additionally set the Main Theme field for content you are able to create and edit.

[Back](http://lits.knowledgeowl.com/#top) to Top ^

### **Syndication illustration**

The example is a News page.

As such, we will need to set the Display Theme to include the new Main Theme we have chosen, so the content will always show up in it's "home" theme.

There are two other Display Themes selected in our example, Marketing and Inside Bryn Mawr.

Because it is a News page, it has a default Display Theme of Inside Bryn Mawr and therefore this can not be deselected.

#### ▼ THEME(S) & OPTIONS Main Theme<sup>\*</sup> Graduate School of Social Work and Social Resear ▼ This is the theme where content is based; the content will carry this theme's header, footer, and other design elements. **Display Theme(s)** Marketing Inside Bryn Mawr  $\Box$  Graduate School of Arts and Sciences Graduate School of Social Work and Social Research  $\Box$  Postbaccalaureate Premedical Program These are themes where content can be set to additionally appear, in feeds/displays set up for this purpose.

By setting these Theme fields on a News page, you are helping the website know which ones to display on a News listing page. This example, below, is the **GSSWSR** News listing page.

As you can see, the one article (Social Work Dean) has no label on it, because it is

- **Main Theme**=GSSWSR
- **Display Theme**=GSSWSR

The other two articles show in the listing with the label "Alumnae Bulletin" because they have

- **Main Theme**=Alumnae Bulletin
- with an additional **Display Theme**=GSSWSR.

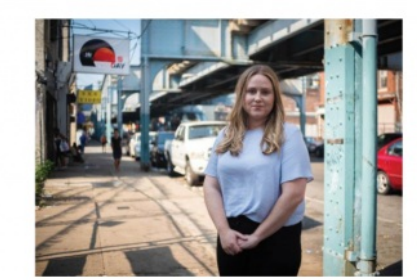

**NOV 14** The Good Fight > ALUMNAE BULLETIN

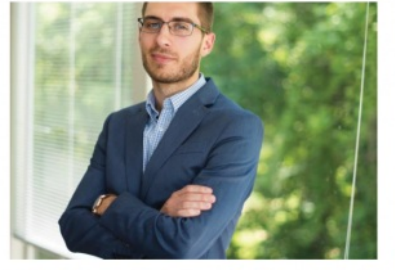

SEP<sub>4</sub> A Life of Purpose > ALUMNAE BULLETIN

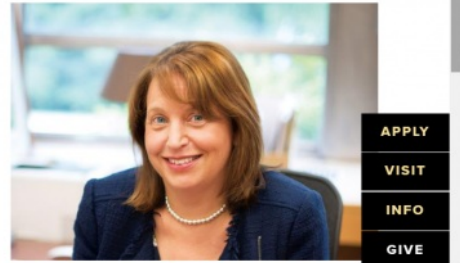

**JUN 27 Social Work Dean Janet** Shapiro on the Impact of the Crisis at the Border >

**The Main Theme can be considered your News articles' home base.**

This is where your News article will live and it also dictates what theme your News article will have.

**Display Theme(s) dictate what other themes your News article can be displayed in** – this includes being displayed in other Listing Pages as well as News 3-Up and News & Contact Flexible Content Items that may exist on Basic Pages.

Whenever a News article is published, it [automatically](https://www.brynmawr.edu/inside) gets added to the All [College](https://www.brynmawr.edu/inside/latest/news) News $<sub>II</sub>$  hub on Inside</sub> Bryn Mawr n. This listing page contains all News articles regardless of their Main Theme or Display Theme settings.

For more information, please see the documentation on News Content Type.

[Back](http://lits.knowledgeowl.com/#top) to Top ^

#### **More Flex Articles**

Please see the following Articles for how to use the following Flexible Content Items.

- **[FLEX:](https://lits.knowledgeowl.com/help/drupal-basic-flex-basic-wysiwyg) Basic** WYSIWYG (basic, links, tables, blockquotes and images & videos from library)
- **[FLEX:](https://lits.knowledgeowl.com/help/drupal-basic-flex-basic-2-accordion-carousel-and-more) Basic 2** Accordion, Callout, Carousel, Contact, Embed, Social Media: Callout, Special List: Large, Special List: Small
- **FLEX: [Intermediate](https://lits.knowledgeowl.com/help/drupal-intermediate-flex-intermediate-a-columns-gallery-and-more) A** WYSIWYG (Video), Columns, Feature: Grid, Image Gallery, Image List
- **FLEX: [Intermediate](https://lits.knowledgeowl.com/help/drupal-intermediate-flex-intermediate-b-people-list-quote-and-other-features) B** People: List, Social Media: Connect, Feature: Large, Feature: Medium, Feature: Quote, Image Detail: Large
- **FLEX: Advanced** Event 3-up, News 3-up, News & Contact, Story 1-up, Story 3-up, Announcement 4 up
- **FLEX: [Special](https://lits.knowledgeowl.com/help/drupal-advanced-flex-content-for-special-roles)** Slide: Homepage Hero, Homepage Feature: Large, Homepage Feature: Medium, Homepage Feature: Story, Course Code, Description Code, Donor List

Please note that Flex Advanced and Flex Special items require training and possibly special permission levels.

As with anything on the site, if you are unsure what the item is, how it looks or how to best utilize it, please see our sample pages Basic Page with all [content](https://www.brynmawr.edu/news/news-all-content-web-services-all-styles)  $\mathbf I$  and News article with all content  $\mathbf I$  or reach out to Communications for guidance at communications@brynmawr.edu.

Please note, there are corresponding training videos available that cover some of the items in these articles. Some items may require increased permission levels and special training. Please reach out to Communications for guidance at communications@brynmawr.edu.

[Back](http://lits.knowledgeowl.com/#top) to Top ^